# <span id="page-1-0"></span>所有权及有限权利声明

This software and related documentation are proprietary to Siemens Product Lifecycle Management Software Inc.

© 2012 Siemens Product Lifecycle Management Software Inc. All Rights Reserved.

Siemens 和 Siemens 徽标是 Siemens AG 的注册商标。Solid Edge 是 Siemens Product Lifecycle Management Software Inc. 及其附属机构在美国和其他国家/地区的商标或 注册商标。所有其他商标、注册商标或服务标记均属于其各自的持有者。

# **SOLID EDGE VELOCITY SERIES**

... with Synchronous Technology

# 月录

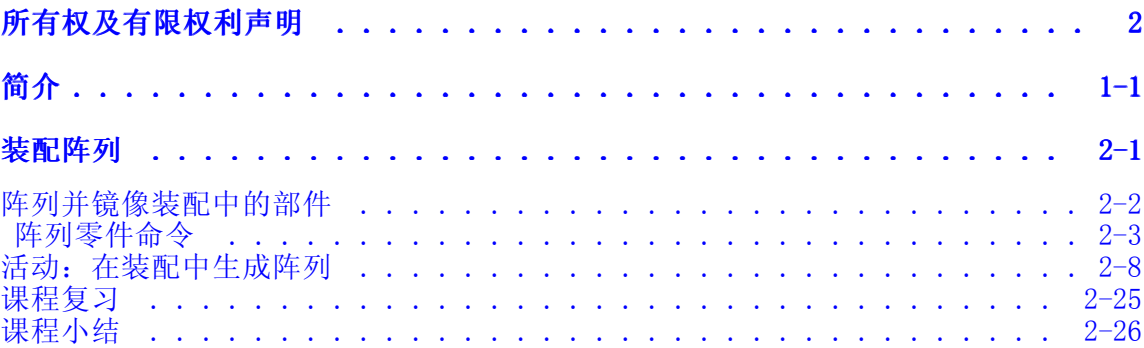

# <span id="page-4-0"></span>第 1 章 简介

欢迎使用 Solid Edge 自学培训。本课程用于培训 Solid Edge 的操作。本课程为自 学课程, 指导部分之后带有相关活动。

#### Solid Edge 自学课程

- •spse01424 - 使用 Solid Edge 嵌入式客户端
- •spse01510 - 绘制草图
- •spse01515 - 构造基本特征
- •spse01520 - 移动和旋转面
- •spse01525 - 处理面关系
- •spse01530 - 构造处理特征
- •spse01535 - 构造过程特征
- •spse01536 - 同步特征和顺序特征建模
- •spse01537 - 多主体建模
- •spse01540 - 装配建模
- •spse01545 - 创建局部放大图
- •spse01546 - 钣金设计
- •spse01550 - 通过项目进行技能练习
- •spse01560 - 使用曲面对零件进行建模
- •spse01610 - Solid Edge 框架设计
- •spse01640 - 装配阵列
- •spse01645 - 装配系统库
- •spse01650 - 使用大型装配
- •spse01655 - 修订装配
- •spse01660 - 装配报告
- •spse01665 - 替换装配中的零件
- •spse01670 - 在装配的关联中设计
- •spse01675 - 装配特征
- •spse01680 - 检查装配
- •spse01685 - 备选装配
- •spse01686 - 可调零件和装配
- •spse01690 - 装配中的虚拟部件
- •spse01691 - 爆炸装配
- •spse01692 - 渲染装配
- •spse01693 - 装配动画
- •spse01695 - 管线设计(管件)
- •spse01696 - 使用线束设计创建线束
- •spse01697 - 使用指板
- •spse01698 - 使用凸轮关系

#### 开始教程

教程结束时,自学培训开始。通过教程,您可以最快地熟悉 Solid Edge 的基本用 法。如果您从未使用过 Solid Edge, 请在自学培训之前首先完成关于基本零件建 模和编辑的教程。

#### 支持的浏览器

- • Windows:
	- oInternet Explorer 8 或 9
	- oFirefox 12 或更高
- • UNIX/Linux
	- o Firefox 9.x 或更高\*
- Mac:Safari 5.x 或更高

#### 需要 Java 插件以供搜索使用

搜索引擎需要在浏览器上安装 Java 插件版本 1.6.0 或更高。Java Runtime 环境 (JRE) 6.0 中免费提供此插件。如果需要安装 JRE 或对等的 Java 环境,请访问位于以 下网址的 Java 下载站点: <http://www.java.sun.com>。

#### 需要 Adobe Flash Player 以供视频和仿真使用

要观看视频和仿真,必须在浏览器上安装 Adobe Flash Player 版本 10 或更高作为插 件。可从以下网址免费下载 Flash Player:<http://get.adobe.com/flashplayer>

#### Adobe Acrobat Reader

帮助的某些部分可能以 PDF 形式交付,因此需要 Adobe Acrobat Reader 7.0 或更高版 本。可以从以下网址免费下载 Reader: <http://get.adobe.com/reader/>

#### Internet Explorer 注意事项

- IE9 兼容性视图。用以下地址启动时,HTML 可交付结果完全受到支持:http:// 协议或文件: /// 协议。但是, 如果从本地安装(如 D://) 查看文件时, 可能需 要启用兼容性视图。请在 IE 9 中执行以下操作:
	- 1. 选择"工具"/"兼容性视图设置"。
	- 2. 在"兼容性视图设置"对话框中,选择"兼容性视图"复选框中的"显示所 有网站"。

#### \*Firefox 注意事项

•

- • 考虑到有关 Java 的安全性问题,Firefox 建议用户更新最新版 本。由于这些问题,不建议使用较早版本的 Firefox。请参阅: <http://support.mozilla.org/en-US/kb/latest-firefox-issues>
- •大多数客户通过 http: 协议下载并安装我们的可交付结果, 这种协议完全受到 支持。Firefox 的默认安全性设置将阻止来自从 UNC 路径(文件:///)正确启 动的帮助。要更改此设置,需要更改 security.fileuri.strict\_origin\_policy 首选项的值:
	- o在地址栏中,键入 about:config。
	- o 在"过滤器"字段中键入 security.fileuri;如果 security.fileuri.strict\_origin\_policy 首选项已设置为 True, 请将该值设 置为 False。(双击该值以切换该值。)
	- o重新启动浏览器。

# <span id="page-8-0"></span>第 2 章 装配阵列

可通过以下几种方法在装配中创建阵列。本活动将显示如何使用以下某些选项来创 建阵列。

# <span id="page-9-0"></span>阵列并镜像装配中的部件

构造装配时,经常需要在一个阵列或镜像排列中多次放置零件和子装配。例如,将 螺母、螺栓和其他紧固件放在零件(它们在该零件上固定在一起)上的矩形或圆形 阵列中。

#### 阵列零件

您可以使用"阵列零件"命令快速地将一个或多个零件或子装配复制到阵列排列中。也 可以将现有零件阵列添加到新的零件阵列中。

已阵列零件不是使用装配关系定位的,而是根据零件上或装配草图的阵列特征定位的。

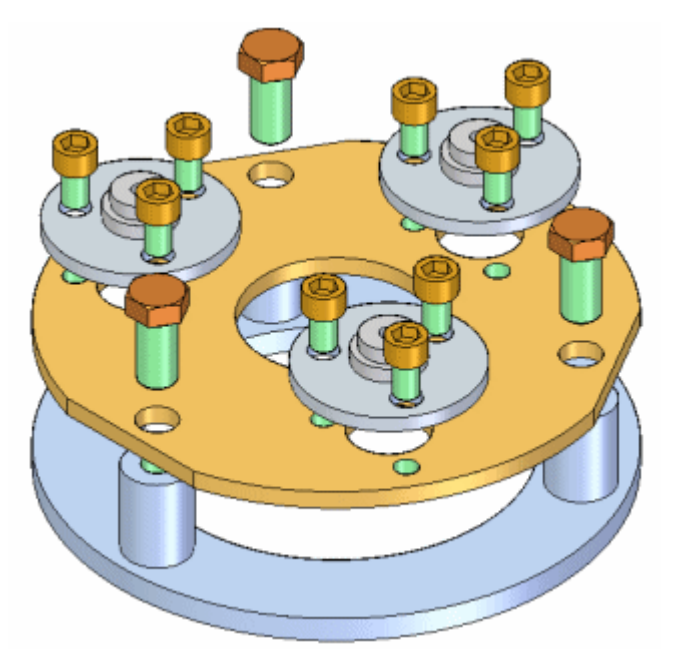

#### 镜像零件

可以使用"镜像部件"命令快速地将一个或多个零件和子装配复制到以所选参考平面 为中心的镜像排列中。

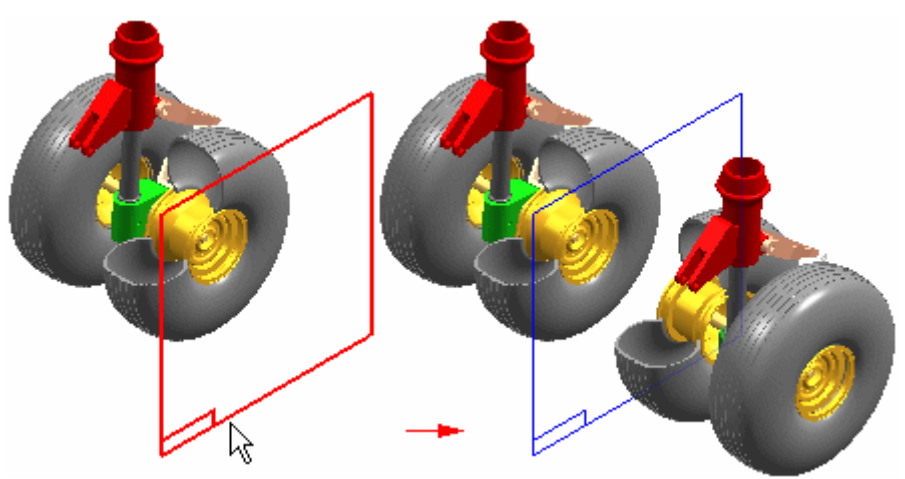

#### <span id="page-10-0"></span> $x_2$ 阵列零件命令

将一个或多个装配部件复制到阵列中。

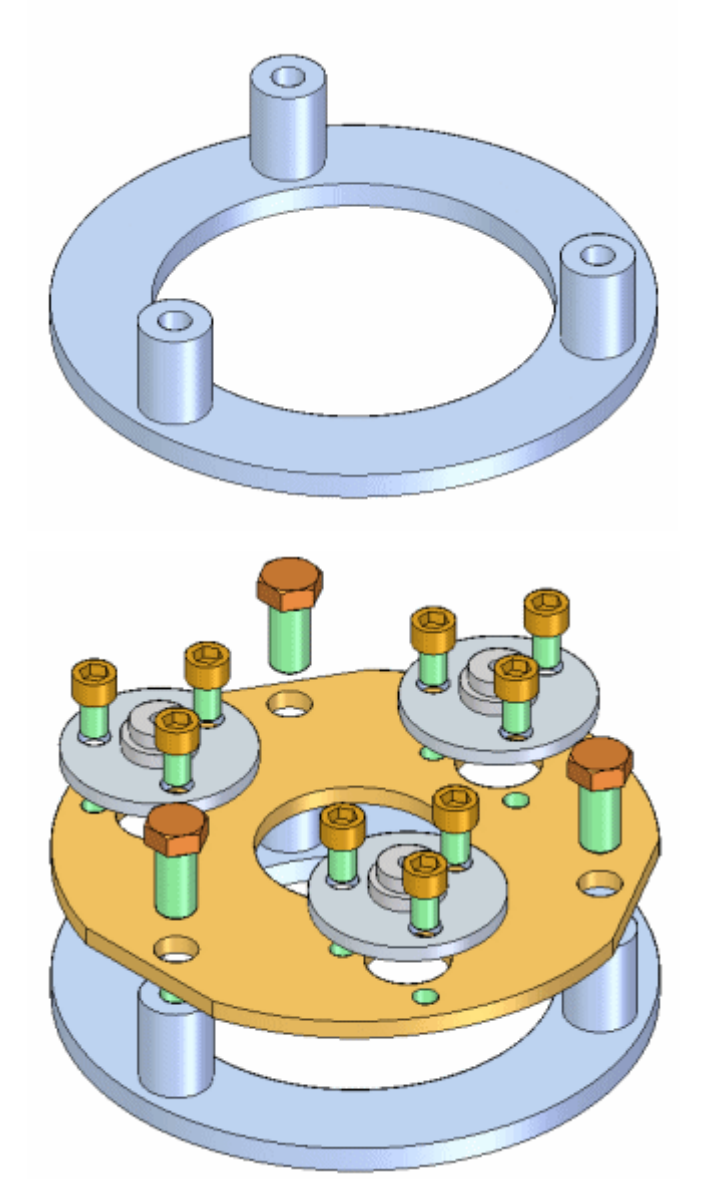

可以选择以下部件类型来定义零件的阵列:

- 活动装配中的零件。
- 活动装配中的子装配。
- 活动装配中的零件阵列。

零件不是使用装配关系定位的。它们是使用所选零件中或装配草图中的阵列特征来 定位的。

第 2 章 赛配阵列

#### 定位要阵列的部件

在创建零件阵列之前,您应该正确地定位您想要阵列的部件的一个副本。 例如,要阵 列螺栓,请使用"放置零件"命令将螺栓放到零件的其中一个螺栓孔中。

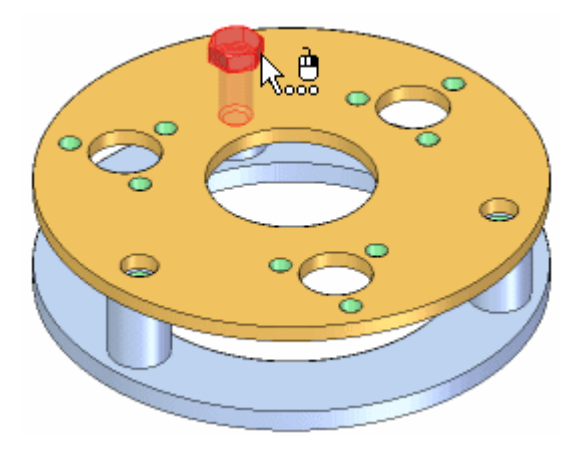

#### 注释

如果用"快速阵列"选项构造的零件上的阵列特征,您应当定位阵列父特征中的 第一个螺栓。例如,如果您用孔特征创建零件阵列,则在孔特征中定位第一个 螺栓,而不是阵列特征中的一个孔。

#### 选择要阵列的部件

在定位您想要阵列的零件之后,请使用"阵列零件"命令选择它们。"阵列零件"命令 条上的"选择零件"步骤允许您选择您想要阵列的部件。可以在一个操作中对多个部件 做阵列。可以选择活动装配中的零件、整个子装配以及零件的现有阵列。

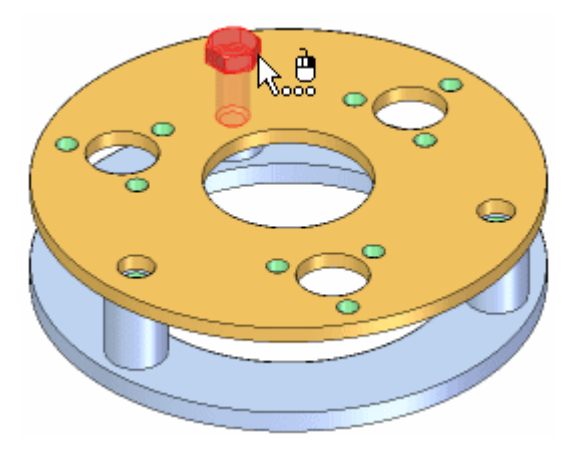

#### 定义阵列

在选择您想要阵列的部件之后,命令条上的"定义阵列"步骤允许您定义包含您想要使 用的阵列特征的部件。如果装配草图包含 2D 阵列轮廓,您也可以选择装配草图。

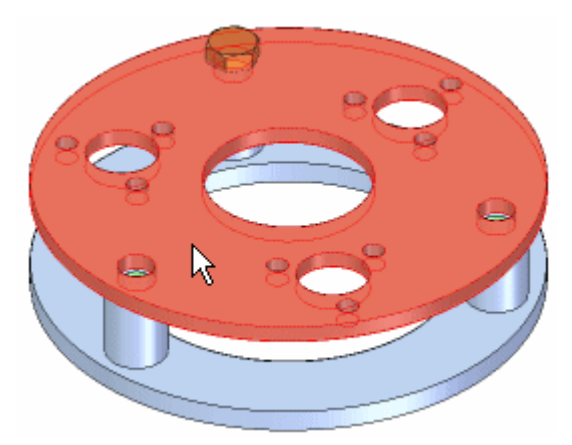

接着,您必须选择零件或装配草图上的阵列特征。用作阵列参考的零件不必是要在其中 定位原始部件的零件。您可以选择使用下列命令构造的图样特征:

- •矩形阵列
- •圆形阵列
- •沿曲线进行阵列
- •孔

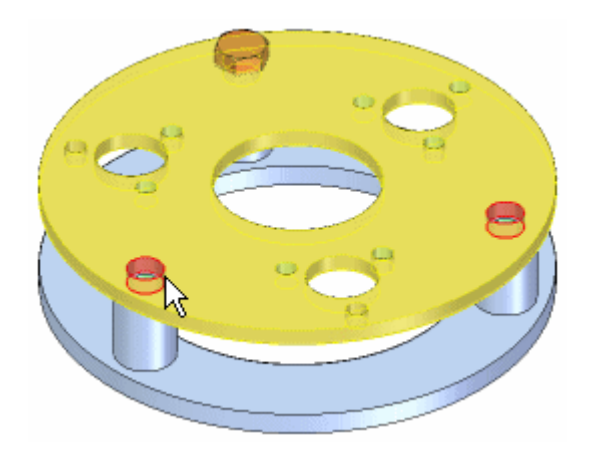

第2章 装配阵列

当阵列特征高亮显示在装配窗口中时,请在阵列特征上选择一个参考位置。在大多数情 况下,您应该选择要将被阵列的零件的原始副本放到其中的特征。

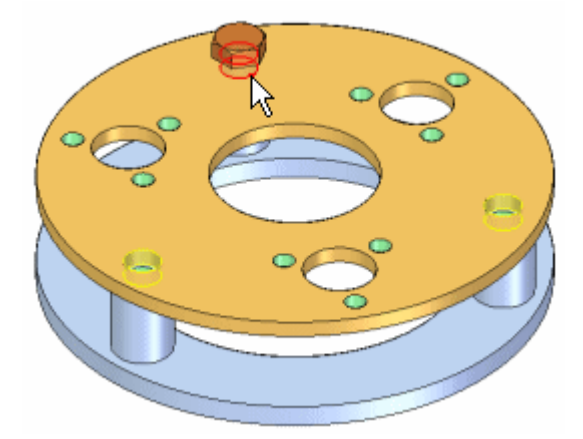

当您单击命令条上的"完成"按钮时,原始零件被复制到阵列中的每个位置中。

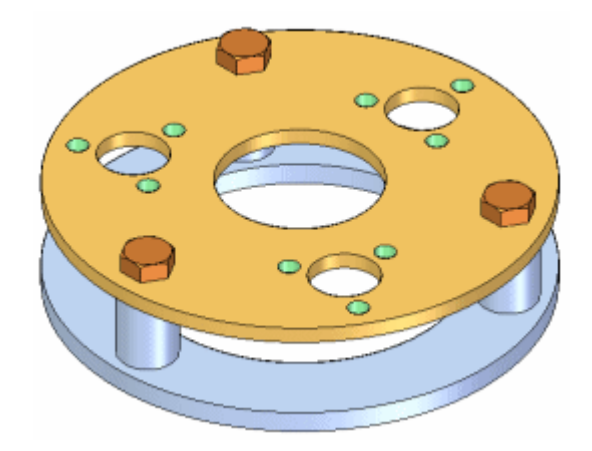

#### 修改特征阵列

如果更改包含特征阵列的零件设计,那么装配中的零件阵列将会更新。例如,如果您增 加阵列特征中孔数,则系统会将附加螺栓添加至装配的零件阵列中。

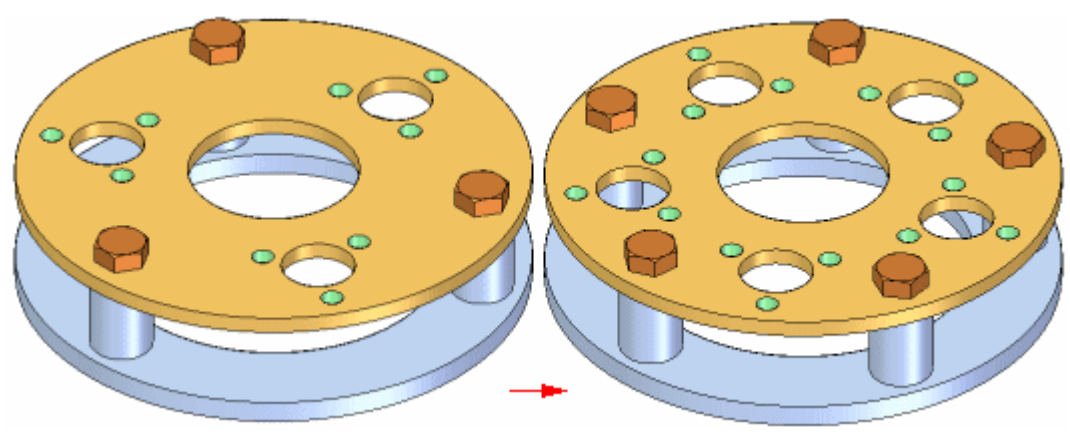

#### 删除并抑制阵列零件

当您删除阵列中的原始零件时,阵列的所有零件也会被删除。不可删除零件阵列中 的单个"阵列项",但可以抑制。例如,一个阵列上有 24 个螺栓,出于设计考 虑,要求一个螺栓比其余的短。

放置螺栓阵列之后,可以抑制该螺栓在路径查找器中的"阵列项"。然后可以使用"装 配"命令在该位置放置一个较短的螺栓。

抑制"阵列项"时,装配报告中的数量值或者图纸中的零件明细表也会相应调整。 例如,如果您将一个阵列项抑制在 24 螺栓的阵列中,那么该零件明细表中的数 量值将为 23 个螺栓。

#### 控制已阵列零件的事例属性

可以控制零件阵列中个别零件的事例属性。如果设置了"选项"对话框中"装配选项 卡"中的"默认情况下阵列零件继承父零件事例属性"选项,那么创建零件阵列时,事 例属性的父零件将应用于所有已阵列零件。

创建阵列零件之后,可以更改阵列中个别零件的事例属性。例如,您可能想在图纸 中隐藏某一个已阵列零件,但仍在装配中显示它。可以选择路径查找器或图形窗口 中的零件,然后使用快捷菜单中的"事例属性"命令将该零件的"在图纸视图中显 示"事例属性设置成"否"。

该零件显示在装配中,并计入装配报告,但在图纸中会隐藏,并且不计入图纸的 零件明细表。

#### 替换已阵列零件

可以使用"替换零件"命令来替换原始零件,但不能替换已阵列零件。替换原始 零件时,所有已阵列零件也会被替换。

#### 已阵列零件和装配关系

尽管阵列中的零件不是使用装配关系定位的,然而,如果修改控制原始零件的关系,它 们也会更改位置。例如,如果编辑原始零件的偏置值,则所有已阵列零件也会更新。

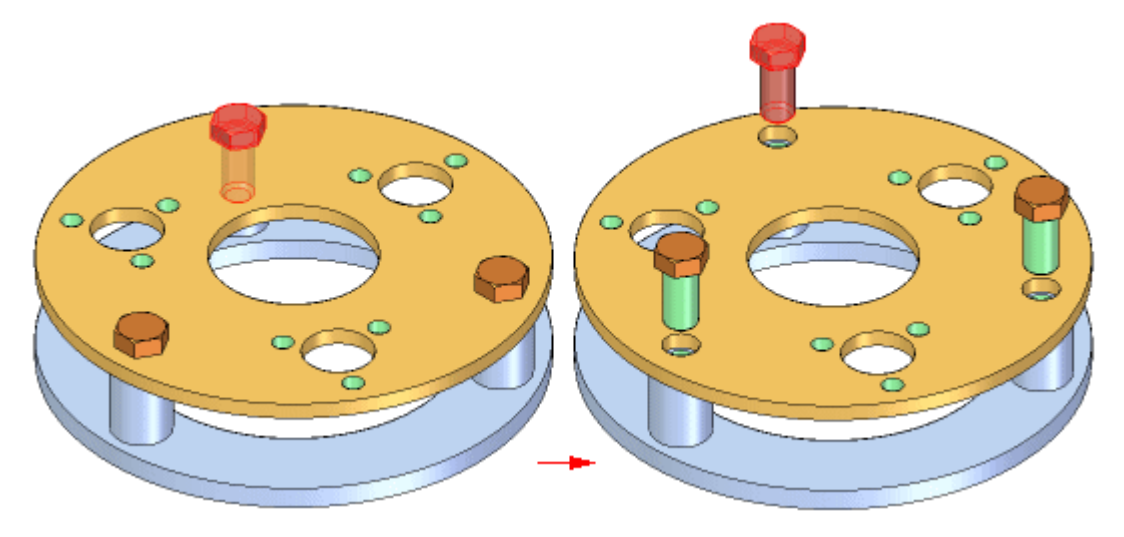

<span id="page-15-0"></span>第 2 章 赛配阵列

#### 高效地定义阵列

创建的零件阵列可以包含先前定义的零件阵列。例如,可以创建套头螺钉的零件阵列, 然后使用该零件阵列来构架另一阵列。

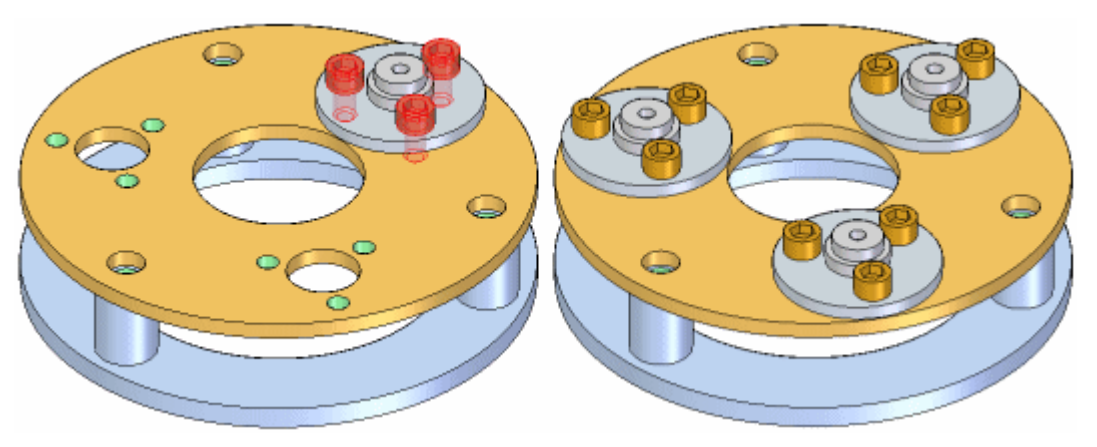

#### 装配阵列和备选装配

当设置(您正在以全局方式工作)或清除(您正在以局部方式工作)了"备选装配"选 项卡上的"将编辑应用于所有成员"选项时,"阵列零件"命令可用。

如果设置了"对所有成员应用编辑"选项(以全局方式工作),则只能修改零件阵列 的输入。例如,如果零件的装配阵列原先包括螺栓和螺母,则除非您正在以全局方 式工作,否则您不能修改阵列以将垫圈添加到阵列中。

有关更多信息,请参见帮助主题备选装配对 Solid Edge 功能的影响。

### 活动:在装配中生成阵列

#### Activity: 装配阵列

本活动的目的是演示如何在装配中创建零件阵列。 在本活动中,您将使用不同的选项来创建装配阵列。

装配阵列

### 在零件中创建孔特征的阵列

将在零件中创建一个阵列,该阵列随后会用于在装配中定位紧固件。

- ▶ 在包含活动的文件夹中打开零件 *cylinder\_01.par*。
- ▸ 在路径查找器中,选择所示的除料。

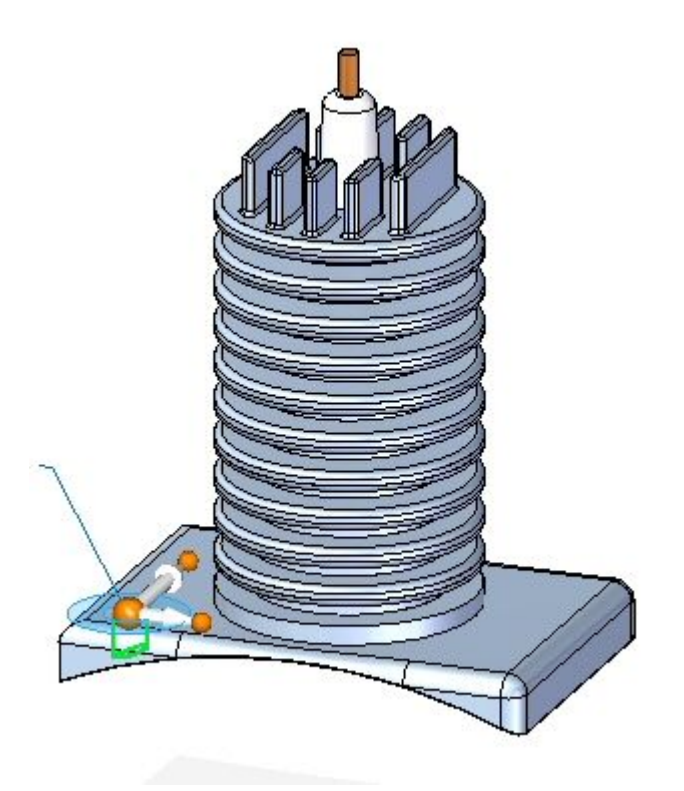

#### 注释

此特征是要创建的阵列的参考特征。

▶ 在"主页"选项卡的"阵列"组中,单击"矩形阵列"命令。

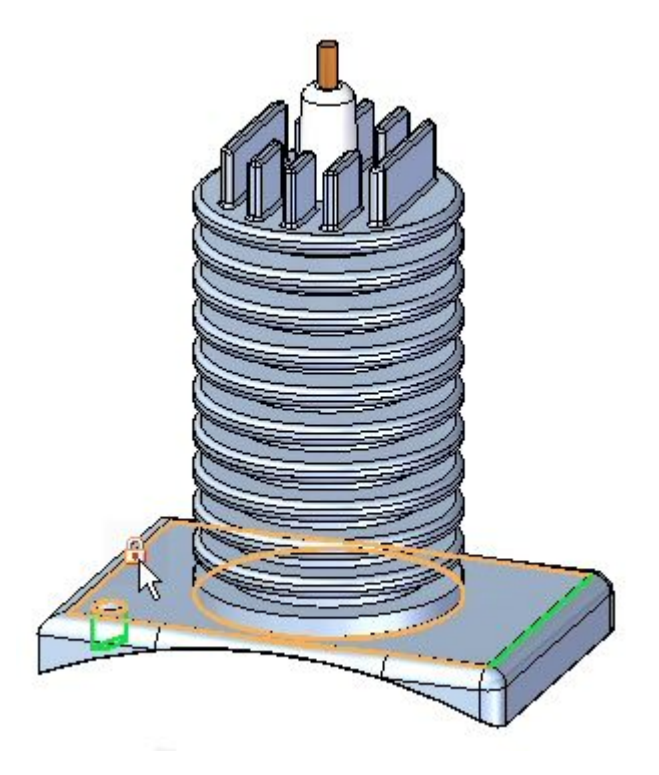

▸ 提示选择面或参考平面时,请在所示的面上选择锁定图标。

- ▸ 按图所示指向方向盘,并将参数设置为:
	- •阵列类型:适合
	- X 计数: 2
	- Y 计数: 2
	- X 距离: 285.00
	- Y 距离: 170.00

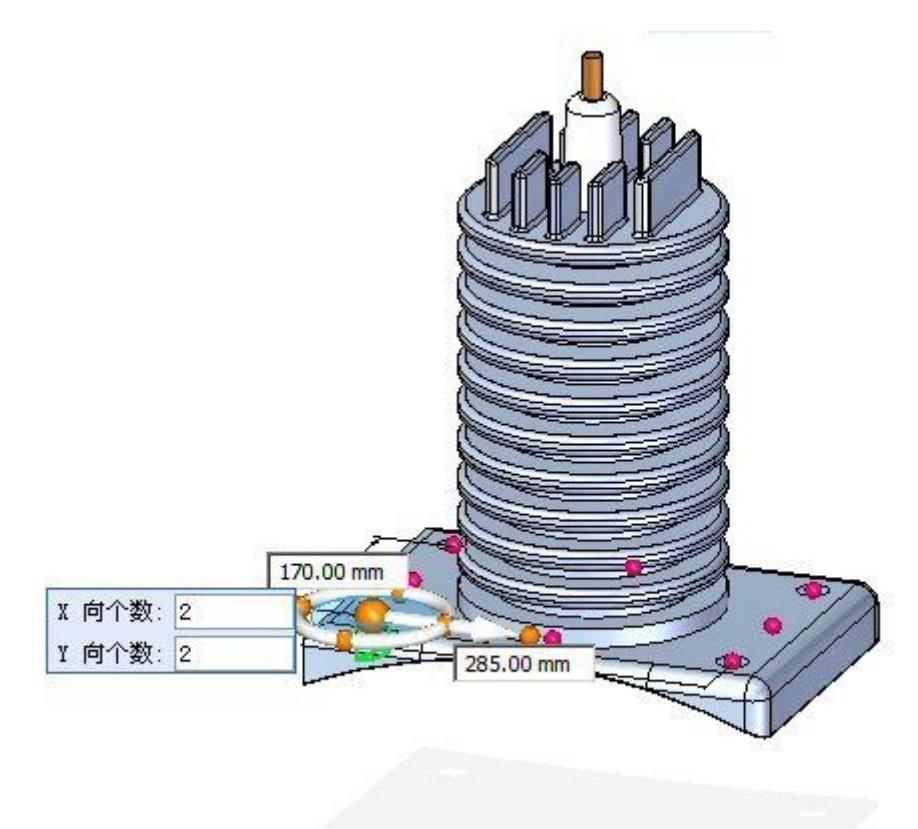

#### 注释

如果设置参数后阵列方向改变,请使用方向盘更改阵列的方向。

- ▸接受选择,完成阵列。
- ▸保存并关闭 cylinder\_01.par。

# 第 2 章 装配阵列

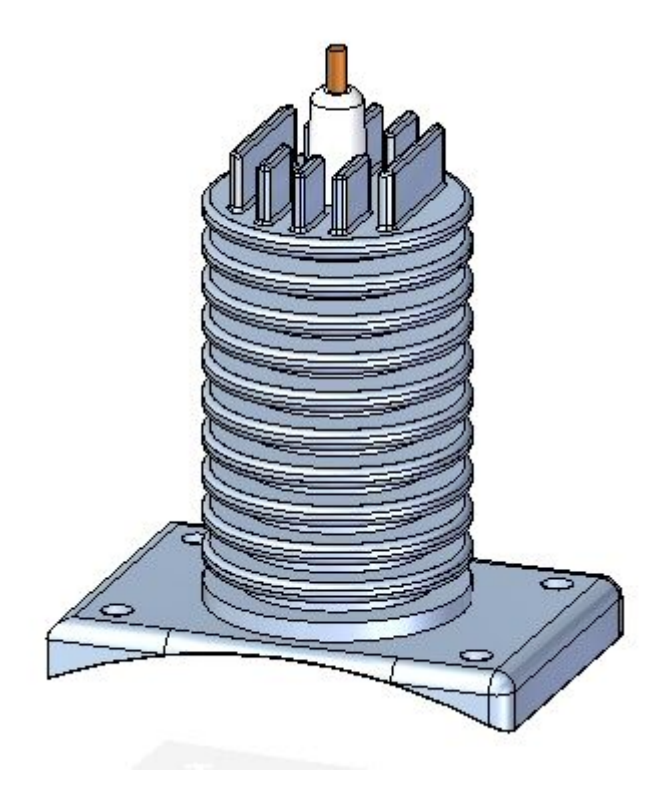

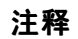

保存零件非常重要。所创建的阵列将用于本活动接下来的步骤中。

## 在装配中放置紧固件的阵列

通过使用零件中阵列的参考特征,紧固件将得以就位。

▶ 打开装配 *rotary\_engine.asm*, 并使所有零件处于活动状态。

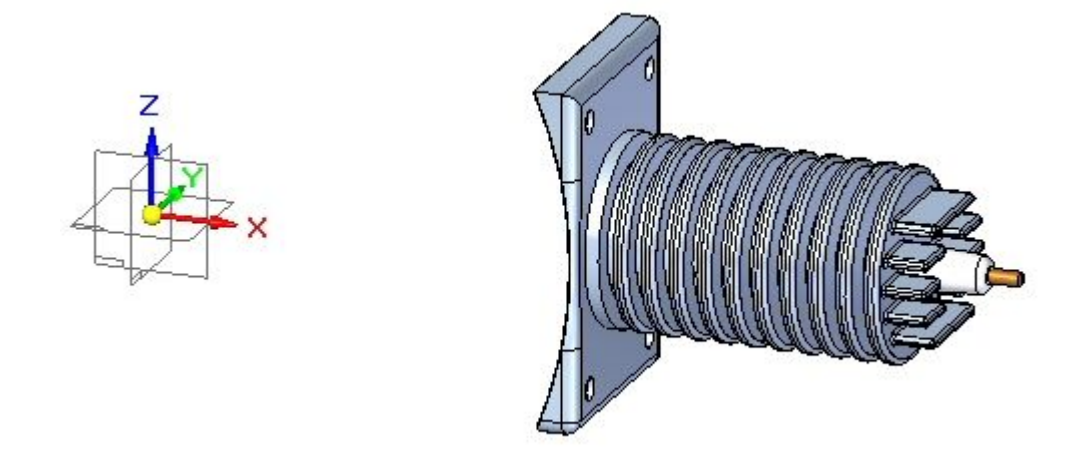

▸拖动紧固件 25mm fastner.par, 并将其置于零件阵列的参考特征中, 如图所示。

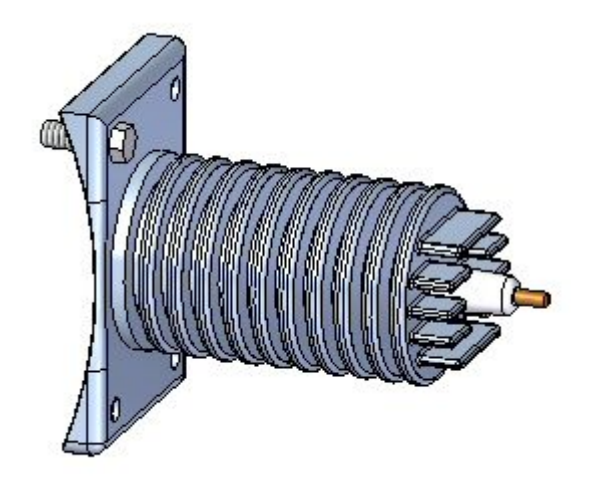

▶ 在"主页"选项卡的"阵列"组中,单击"阵列"命令 △

第2章 装配阵列

▸当提示您选择要包括在阵列中的零件时,请选择所示紧固件,并接受该紧固件。

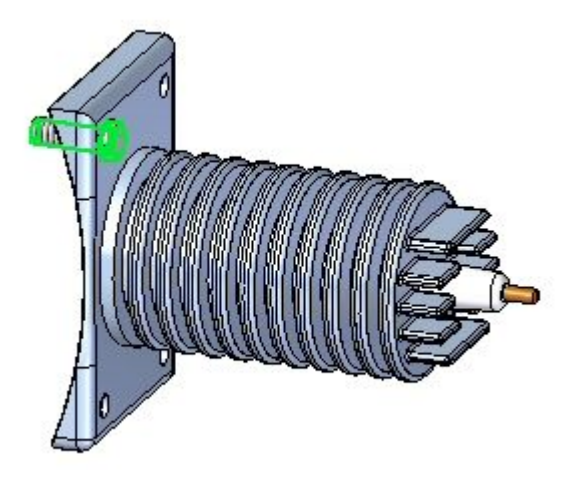

▸提示单击包含阵列的零件或草图时,请单击零件 cylinder\_01.par, 如图所示。

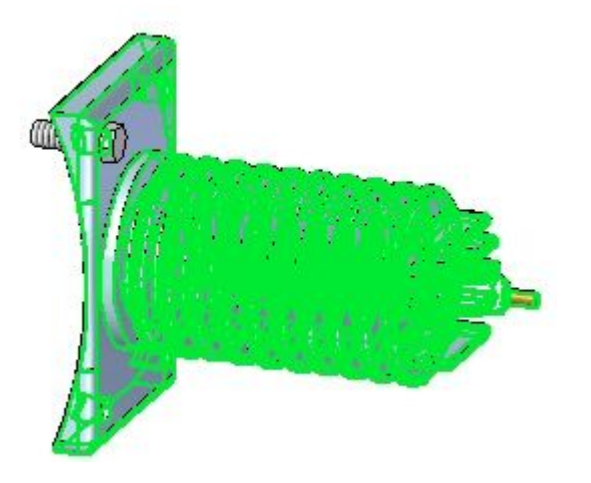

▸当提示您单击阵列时,请选择整个阵列,如图所示。

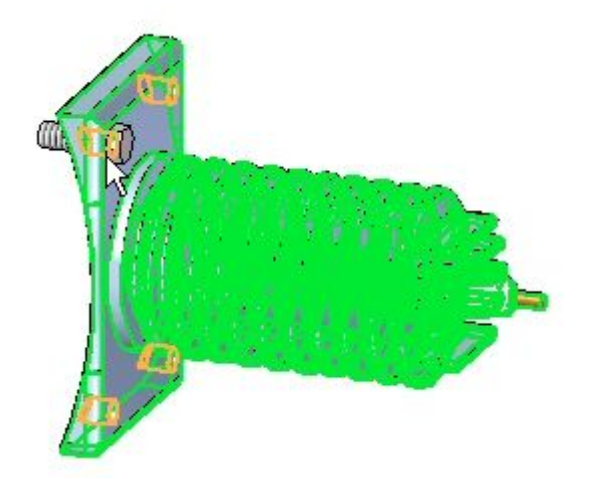

▸ 提示单击阵列的参考特征时,请单击所示的参考特征。

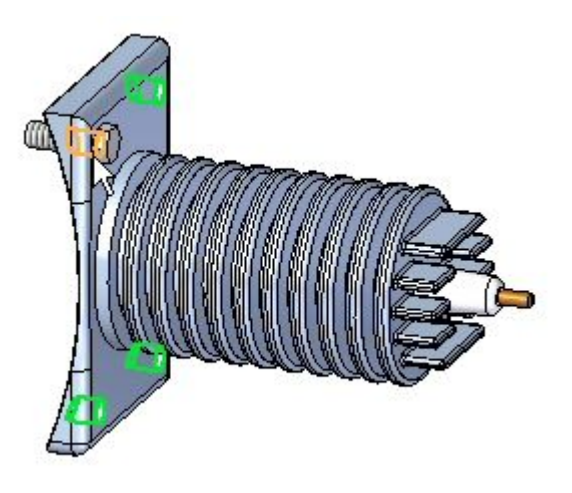

▸单击"完成"。阵列得以放置。

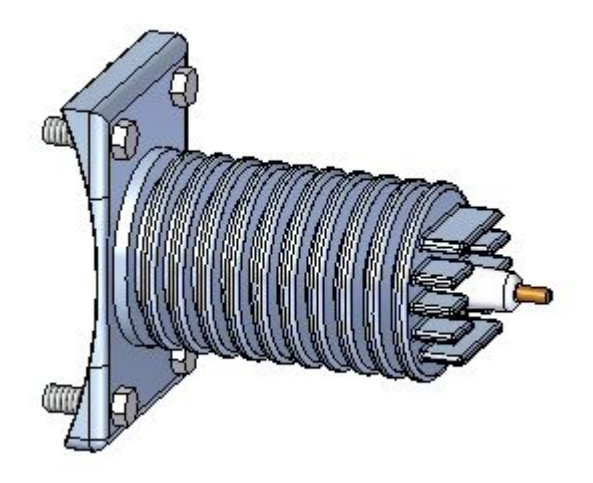

第2章 装配阵列

# 从装配布局草图中创建装配阵列

- ▶ 在"主页"选项卡的"草图"组中,单击"草图"命令 □□□。
- ▶ 选择前参考平面,放置草图。
- ▶ 在"主页"选项卡的"特征"组上,单击"圆形阵列"命令 □
- ▸确保设置整圆选项 ?
- ▸ 将计数设置为 4。
- ▶ 放置一个半径为 450 ㎜ 的圆,使其圆心在如图所示指向的参考平面的原点上。

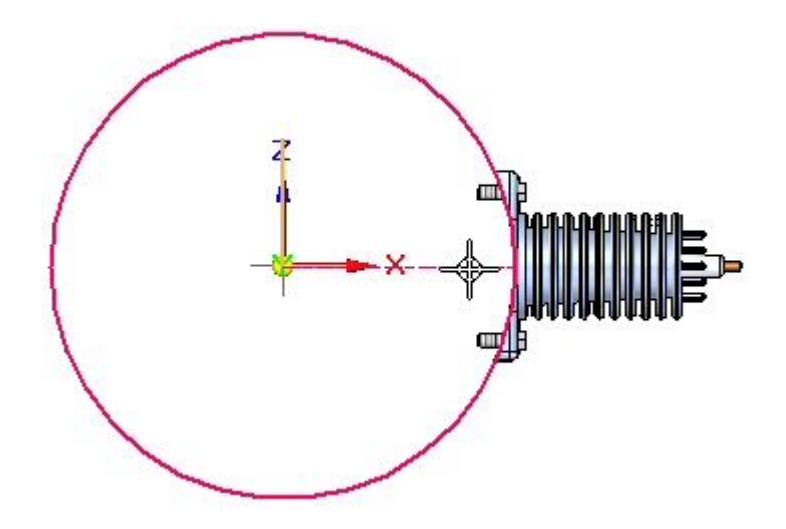

▸当提示您单击圆弧方向时,请按图所示在零件上方单击。

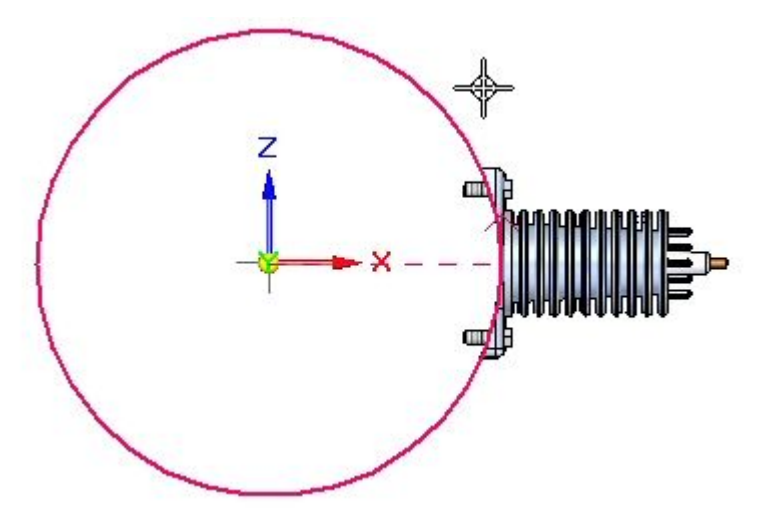

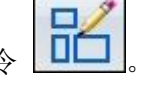

▸ 于是便会创建阵列圆。

▸

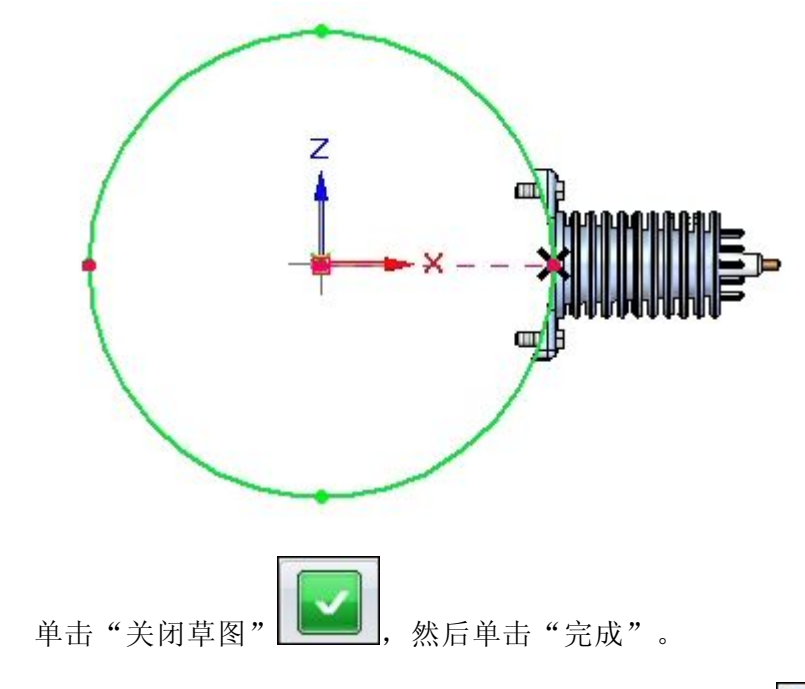

▸在"主页"选项卡的"阵列"组中,单击"阵列"命令

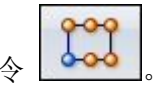

▸提示在阵列中选择零件时,请按图所示单击路径查找器中的零件,并接受该零件。

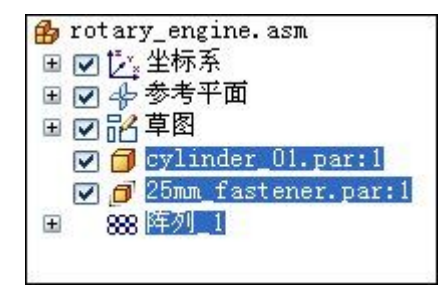

▸当提示您选择包含阵列的零件或草图时,请选择草图,如图所示。

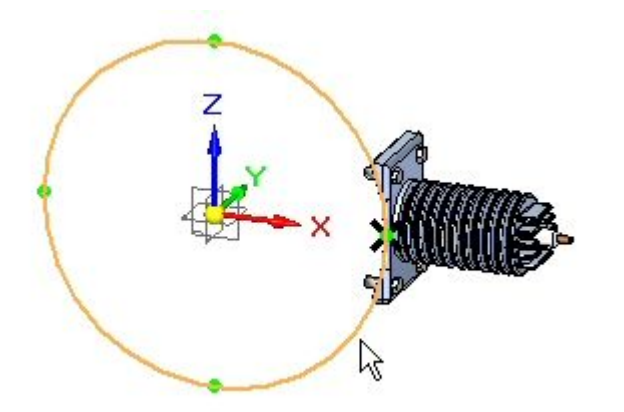

第 2 章 装配阵列

▸当提示您单击阵列时,请单击圆,如图所示。

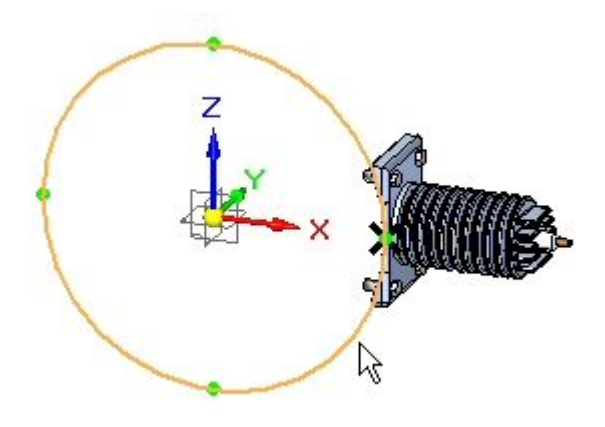

▶ 单击"完成",创建阵列。

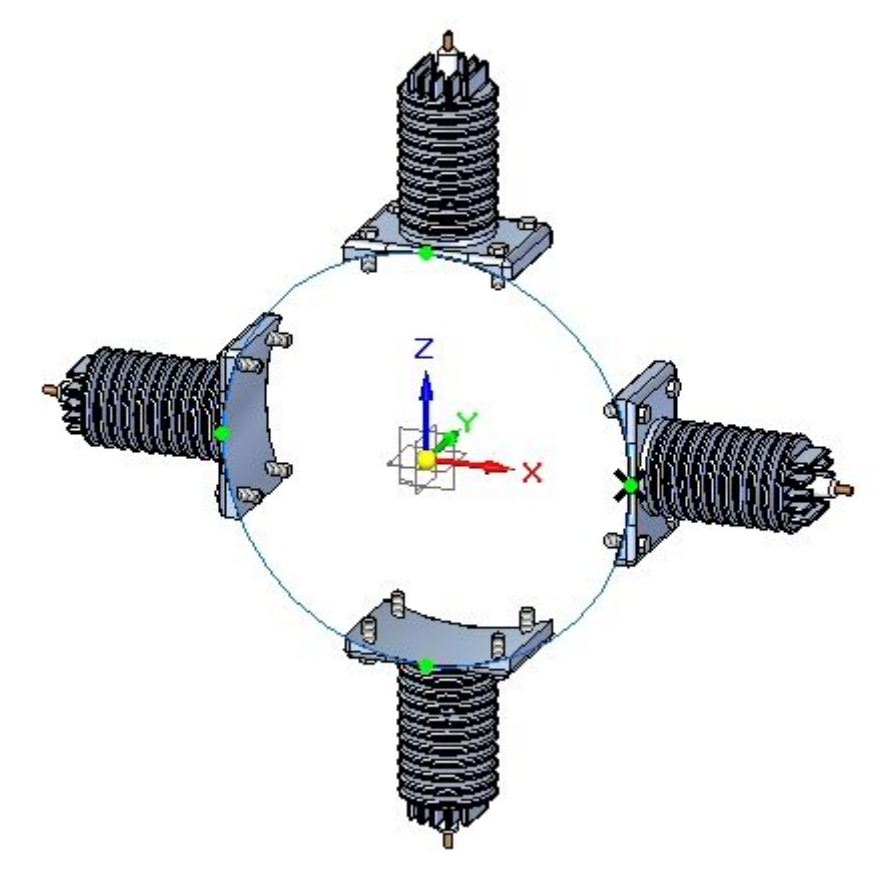

修改阵列

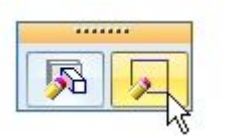

- ▸选择草图, 然后单击"编辑轮廓"
- ▶ 选择阵列圆,如图所示。

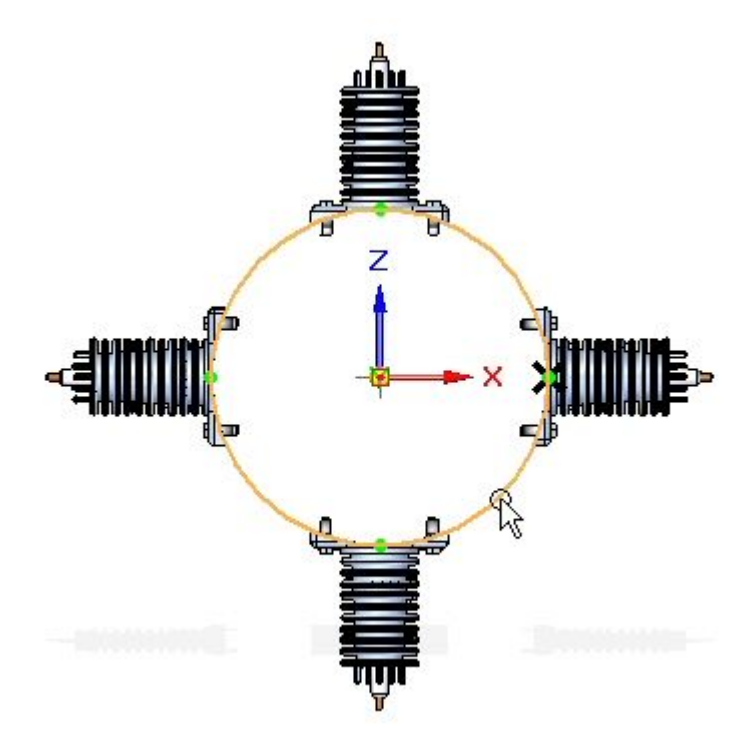

### 第2章 装配阵列

- ▶ 将计数设置为 6。关闭草图,然后单击"完成"。
- ▶ 在路径查找器中选择阵列。单击"编辑定义",然后单击"完成"以重新计算阵列。

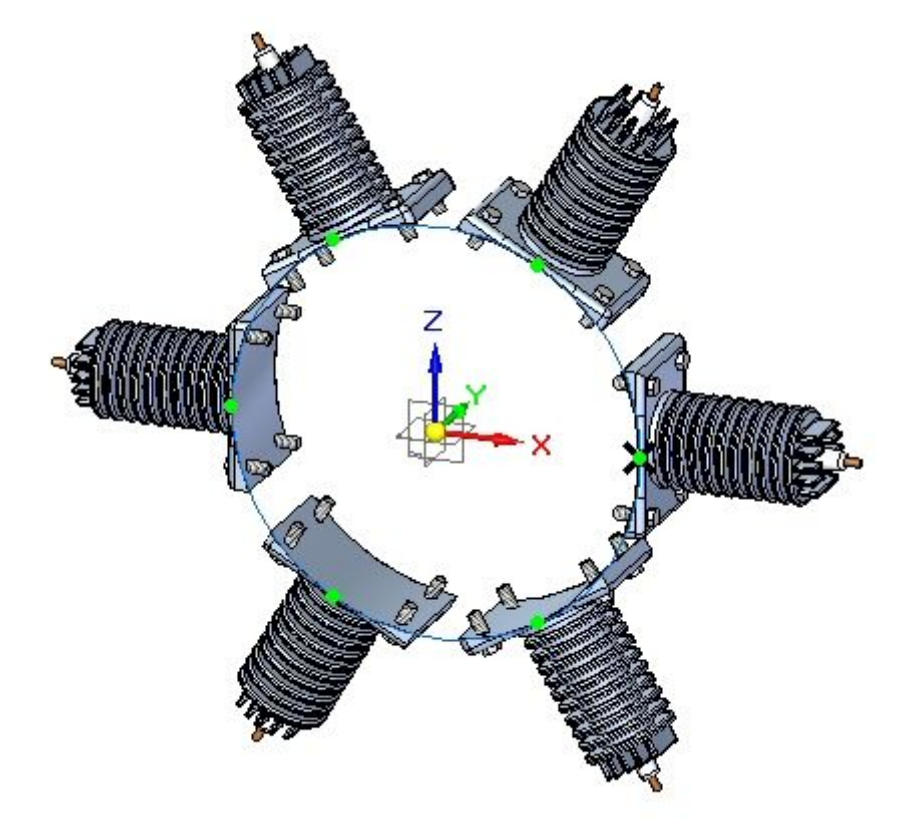

#### 抑制阵列事例

▸在路径查找器中,右键单击阵列中的 item\_3, 然后单击"抑制"。

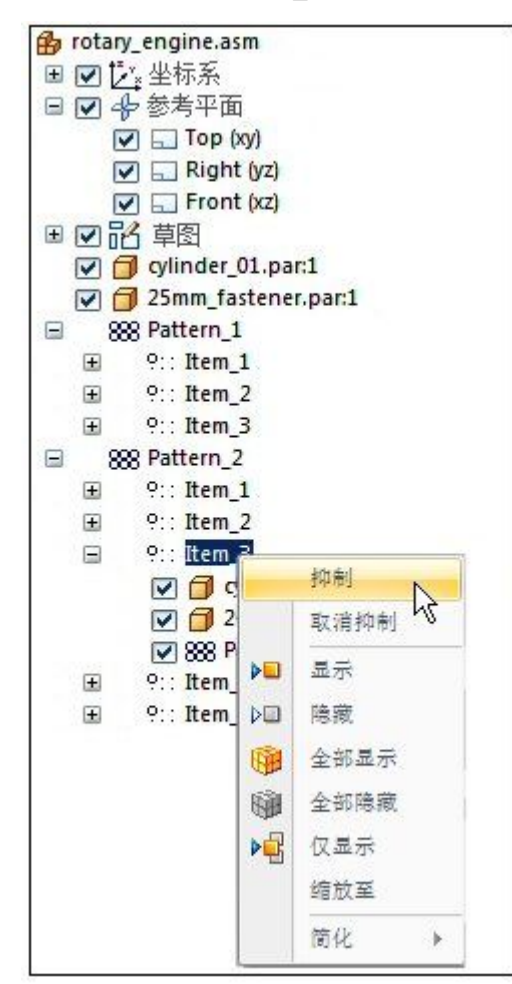

# 第 2 章 装配阵列

- $\frac{z}{4}$  $\cdot$  X
- ▶ Item\_3 已抑制,如图所示。

事例已抑制。

### 从报告中排除阵列事例

▸▶ 在路径查找器中, 右键单击阵列的 item\_2 中的 25mm\_fastener.par, 然后单 击事例属性。

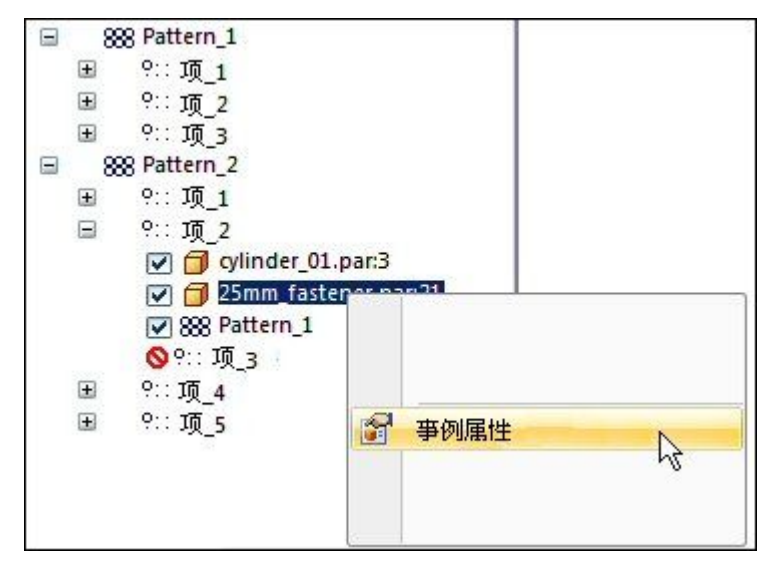

▶ 在装配报告列中设置为"否"。

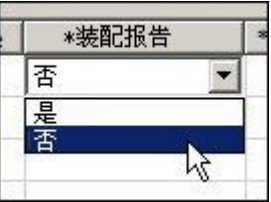

该项将从装配报告和工程图零件明细表中移除。

第 2 章 装配阵列

# 小结

在本活动中,您已了解可用于生成装配阵列的一些选项。

# <span id="page-32-0"></span>课程复习

回答下面的问题:

- 1. 指出在装配中控制部件阵列放置的两种实体。
- 2. 如何抑制装配阵列的某一个事例?
- 3. 如何将属于装配阵列的部件从装配和工程图报告中排除?

<span id="page-33-0"></span>第 2 章 装配阵列

# 课程小结

在本课程中,您已了解可用于生成装配阵列的一些选项。